# **Set up an Assignment Rubric (from Scratch)**

1. Click on the *Turn editing on* button

Turn editing on

- 2. Click on the *+Add an Activity or resource* link
- 3. Choose the *Assignment* option

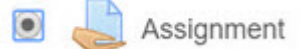

- 4. Click on the *Add* button
- 5. Input the *Assignment name*

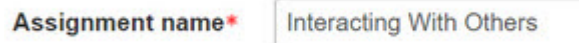

6. Input the assignment description

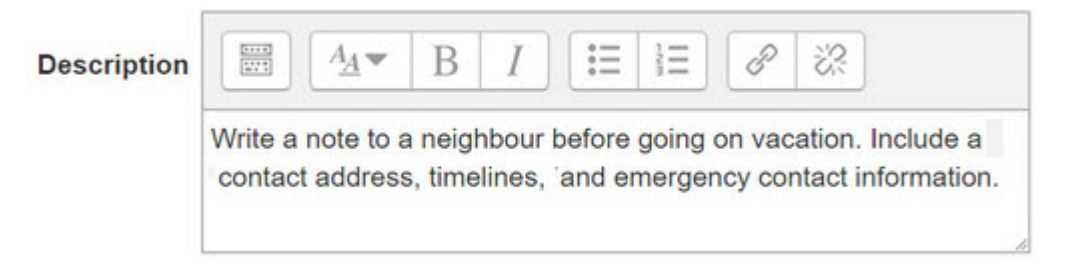

- 7. For this example, assume that an appropriate *Availability* for submissions is set
- 8. Set the *Submission Type* to *File submissions*
- 9. Select the *Grade* option
	- ▶ Grade
- 10. In the Grading method drop down choose *Rubric*

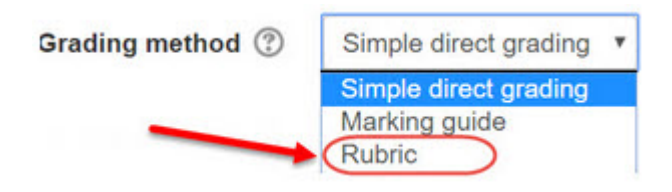

- 11. Set *Grade to pass* to 70
- 12. Click on the *Save and Display* button
- 13. On the screen, this notification appears

Please note: the advanced grading form is not ready at the moment. Simple grading method will be used until the form has a valid status.

14. Click on the *Define New grading form from scratch* button

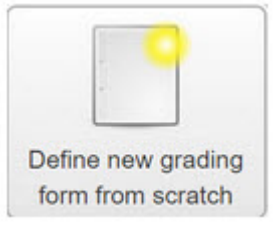

### 15. Input a rubric *Name*

## Name\*

CLB 3 Writing: Interacting With Others

### 16. Input a *Description* for the rubric

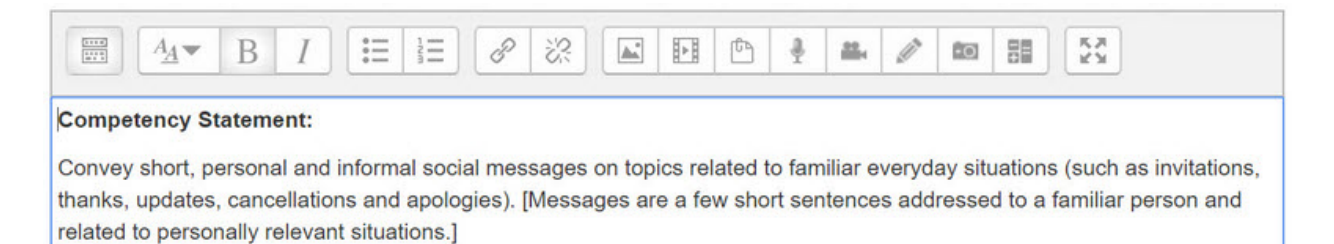

17. Ensure that you have a copy of the original rubric

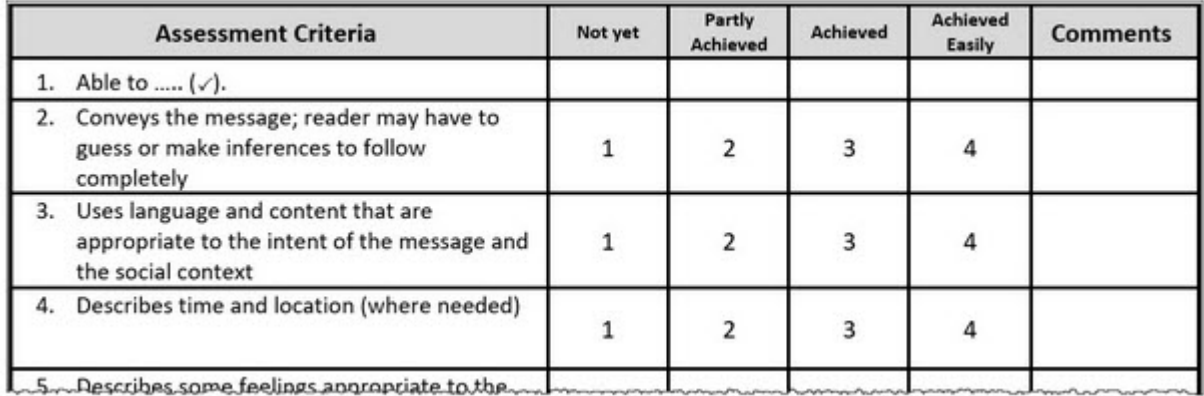

18. Below the description the Rubric criterion table appears

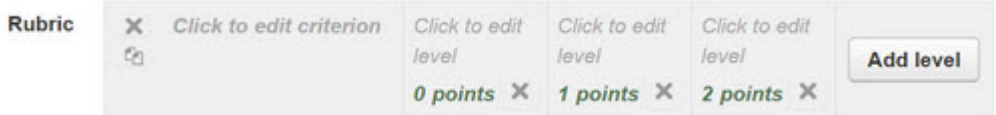

- 19. Click in the first cell, *Click to edit criterion*
- 20. Paste or type in the first item, "*conveys the message: reader may...*"

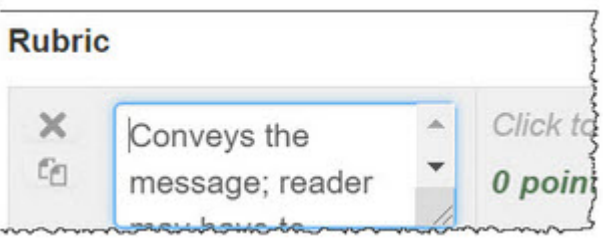

21. In the next column, click on the **Click to edit level** text

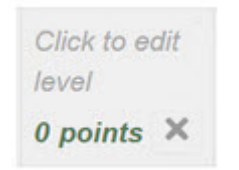

22. Input the *level descriptor* and the corresponding *points*

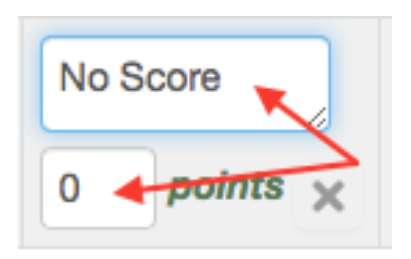

Note – having levels with 0 is recommended – add these even if your model rubric doesn't have a 0 level.

23. Continue filling out the level descriptor cells

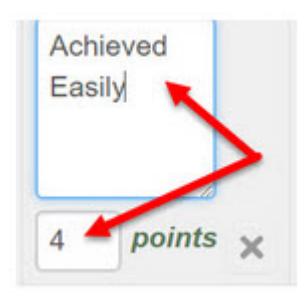

24. If additional cells are required, click on the *Add level* button

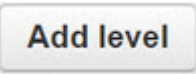

25. Note the *delete* and *duplicate icons* on the left of each criterion row

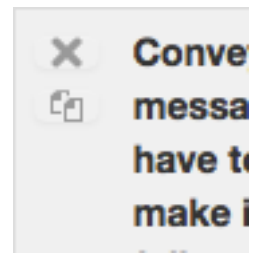

26. If more criterion rows are required with the same levels, click the Duplicate icon and edit the new criterion. Alternatively, click on the *+ Add Criterion* button

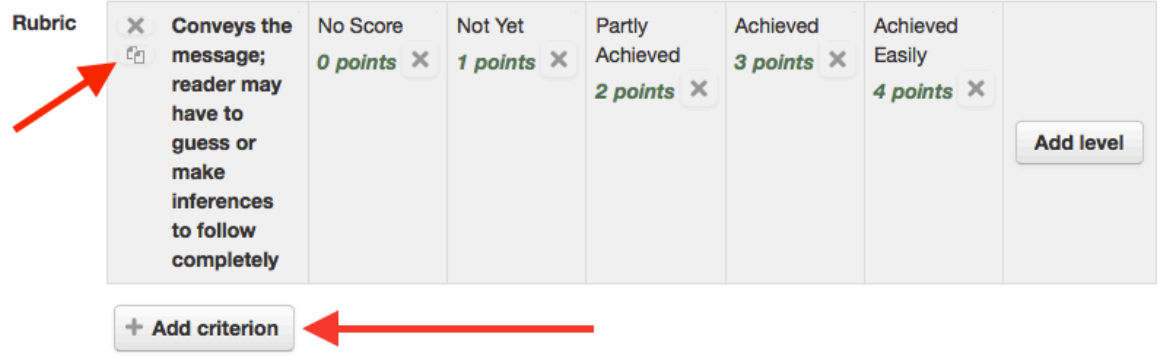

27. Continue adding *Criterion rows* until the rubric is complete

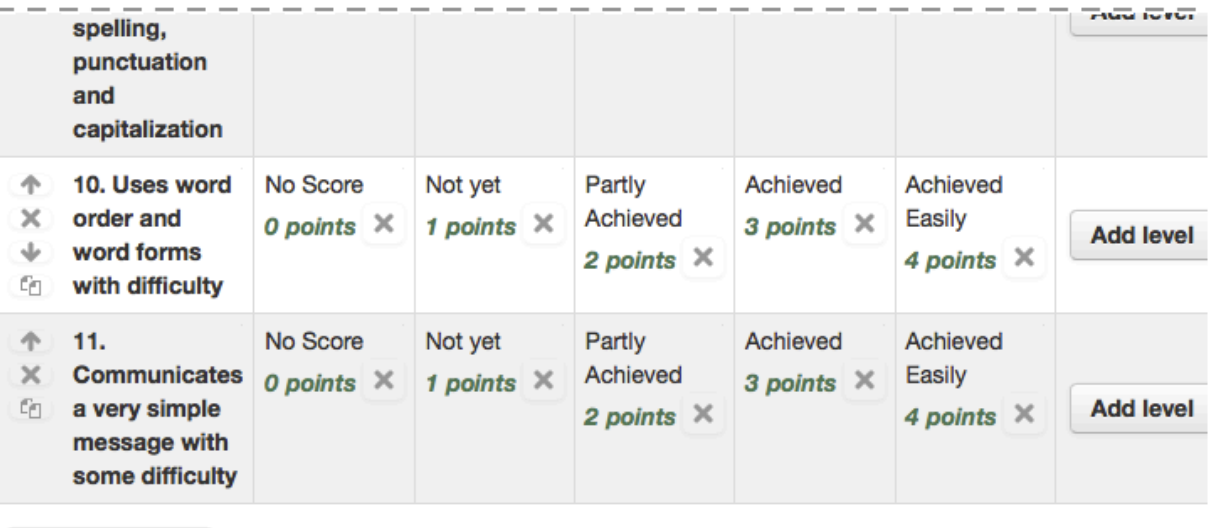

- + Add criterion
- 28. If criteria need to be rearranged, use the Move icons (arrows) at the left.

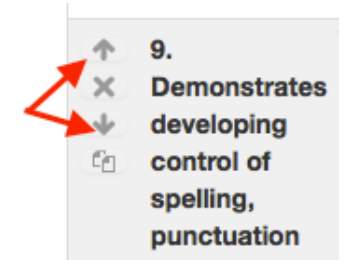

29. Below the rubric are the *Rubric options*

# **Rubric options**

Ascending by number of points ▼ Sort order for levels:

- Allow users to preview rubric used in the module (otherwise rubric will only become visible after grading)
- **Display rubric description during evaluation**
- $\blacktriangledown$ Display rubric description to those being graded
- Display points for each level during evaluation
- Display points for each level to those being graded
- Allow grader to add text remarks for each criterion
- $\blacktriangledown$ Show remarks to those being graded
- 30. Choose the *Rubric options* that meet the requirements of the assignment
- 31. Click on the *Save rubric and make it ready* button

Save rubric and make it ready

32. The *Grading Summary* page should appear, and you can return to the course home page. The *Assignment* activity link appears on the course main page. Use the *Switch role to... student* function in the *Administration* block to preview the activity and test out the assignment settings. Or, use an unused student ID to test the assignment, in order to be able to see how marking it will work.

# **Interacting With Others**

Write a note to a neighbour before going on vacation. Include a contact address, timelines, and emergency contact information.

# **Grading summary**

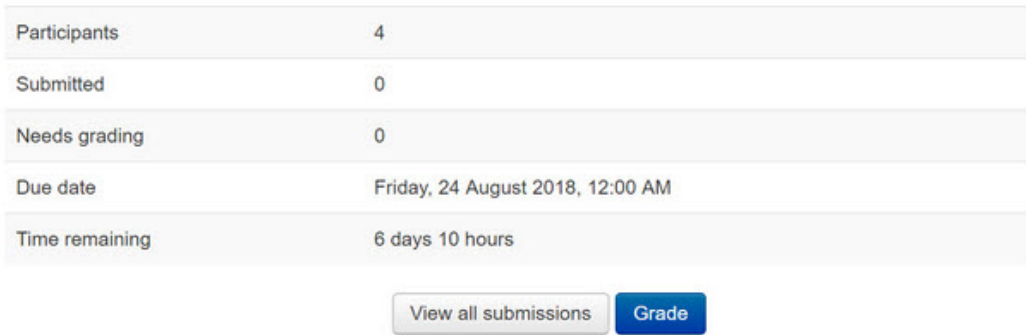

33. However, if you have not set your lowest level to zero, an *error message* appears; it is recommended that the lowest score should be zero. However, it is possible to have a low score of 1 depending on your scale. With a passing expectation of 70%, if the scale is 1,2,3,4 then a score of 3 would credit learners with a pass at 75%. With a scale of 0 1 2 3, learners would not achieve a pass at 66%.

Warning: The minimum possible score for this rubric is not 0; this can result in unexpected grades for the activity. To avoid this, each criterion should have a level with 0 points. This warning may be ignored if a scale is used for grading, and the minimum levels in the rubric correspond to the minimum value of the scale. **Back** 

*Note: This is important to understand, as many rubrics shared on Tutela do not have a low score of zero! A No Score level of 0 can be added to avoid this message*

If you are happy with the rubric having no zeros, simply return to your course main page.

34. If you decide to change the scale to include a low scale score of zero, click on the *Back* link and then click the *Edit the current form definition* button

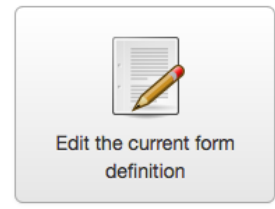

#### 35. Edit the rubric as desired

- 36. Click on the *Save* button
- 37. This results in a final rubric

## **Writing CLB 3.1 Ready for use**

CLB 3.1 - Writing - Interacting With Others

Competency Statement: Convey short, personal and informal social messages on topics related to familiar everyday apologies). [Messages are a few short sentences addressed to a familiar person and related to personally relevant si

#### Score to grade mapping rules

The minimum possible score for this rubric is 0 points and it will be converted to the minimum grade available in this score 44 points will be converted to the maximum grade.

Intermediate scores will be converted respectively and rounded to the nearest available grade.

If a scale is used instead of a grade, the score will be converted to the scale elements as if they were consecutive int

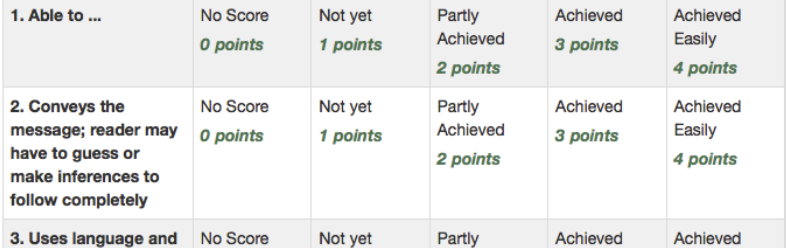

- 38. Return to the course home page
- 39. The *Assignment* activity link appears on the course main page. Use the *Switch role to... student* function in the *Administration* block to preview the activity and test out the assignment settings. Or, use an unused student ID to test the assignment, in order to be able to see how marking it will work.